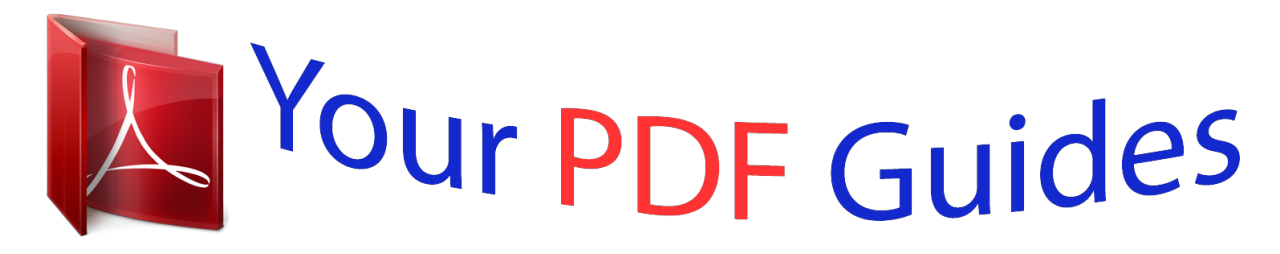

You can read the recommendations in the user guide, the technical guide or the installation guide for SHARP AL-1217D/1457D/1555. You'll find the answers to all your questions on the SHARP AL-1217D/1457D/1555 in the user manual (information, specifications, safety advice, size, accessories, etc.). Detailed instructions for use are in the User's Guide.

## **User manual SHARP AL-1217D/1457D/1555 User guide SHARP AL-1217D/1457D/1555 Operating instructions SHARP AL-1217D/1457D/1555 Instructions for use SHARP AL-1217D/1457D/1555 Instruction manual SHARP AL-1217D/1457D/1555**

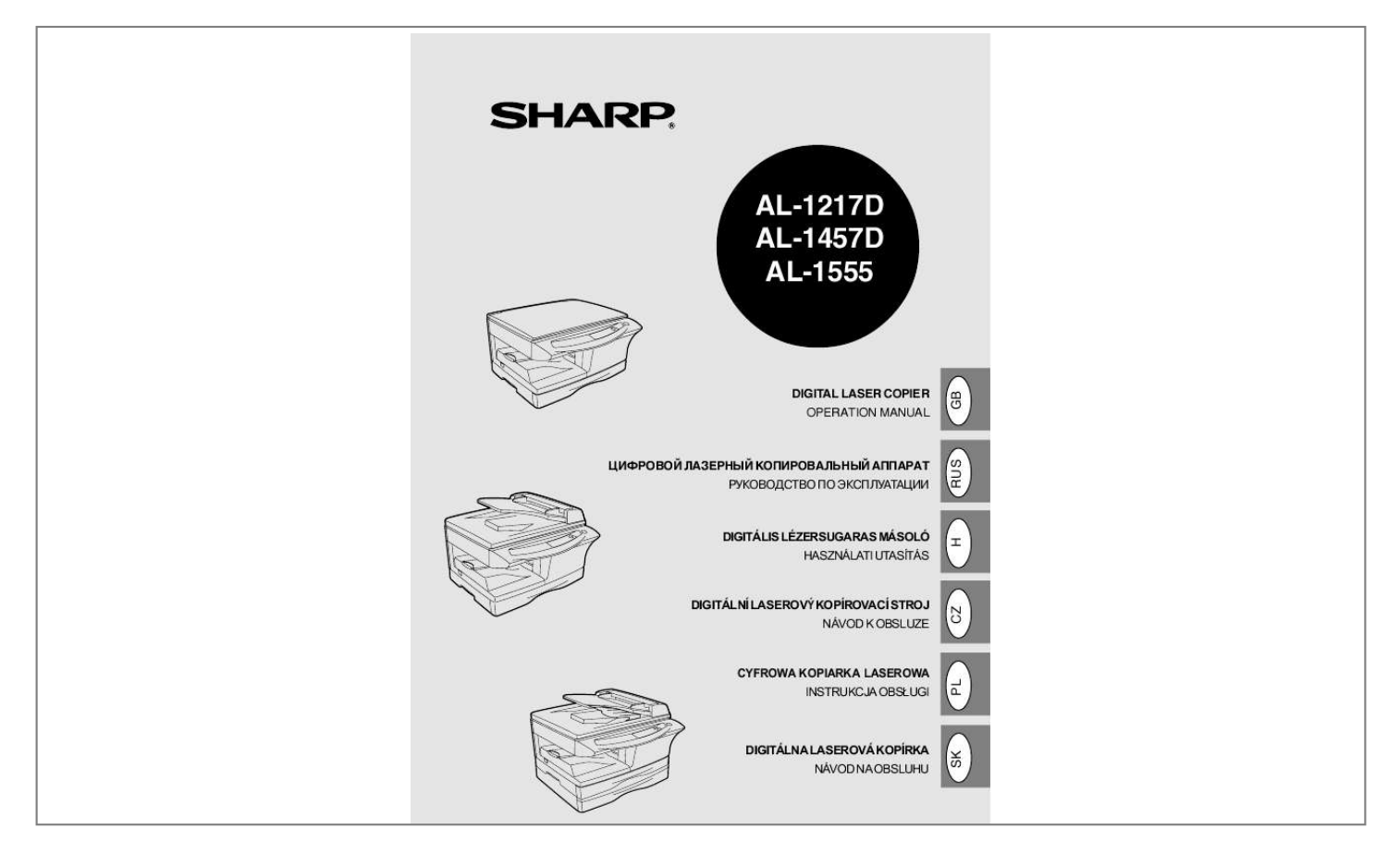

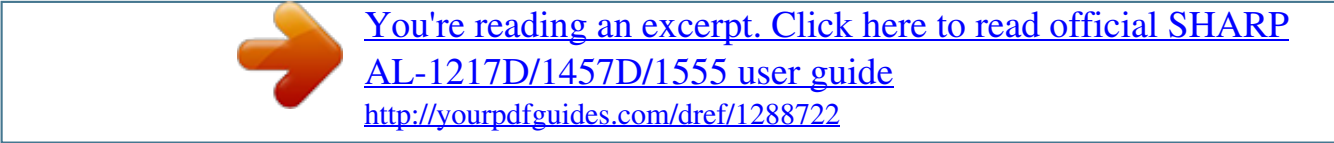

## *Manual abstract:*

*@@@@Exercise care in this area when removing misfed paper. Do not look directly at the light source. Doing so may damage your eyes. Do not switch the unit rapidly on and off. @@ Unit power must be turned off before installing any supplies. Place the unit on a firm, level surface. Do not install the unit in a humid or dusty location. @@ When moving the unit, be sure to turn the power switch off and remove the power cord from the outlet. Do not cover the unit with a dust cover, cloth or plastic film while the power is on. Doing so may prevent heat radiation, damaging the unit.*

Use of controls or adjustments or performance of procedures other than those specified herein may result in hazardous radiation exposure. The socket-outlet *shall be installed near the unit and shall be easily accessible. Do not install your unit in areas that are: · Subject to extreme temperature or humidity changes, e. Be sure to allow the required space around the machine for servicing and proper ventilation. Be careful in handling the unit as follows to maintain the performance of this unit.*

*Do not drop the unit, subject it to shock or strike it against any object. Store spare supplies such as drum cartridges and TD cartridges in a dark place without removing from the package before use. If they are exposed to direct sunlight, smudges on copies may result. Wave length Pulse times Output power 770 nm 795 nm 11. All other trademarks and copyrights are the property of their respective owners.*

*@@In some areas, the "POWER" switch positions are marked "I" and "O" on the copier instead of "ON" and "OFF". The symbol "O" denotes the copier is not completely de-energized but in a stand-by condition at this "POWER" switch position. If your copier is so marked, please read "I" for "ON" and "O" for "OFF". caution! For a complete electrical disconnection, pull out the main plug. The socket-outlet shall be installed near the equipment and shall be easily*

*accessible. This chapter provides basic information for using the unit. To get full use of all features and functions of this product, be sure to familiarise yourself with both manuals. This printed manual provides all installation and setup instructions as well as instructions in the use of all copier functions. the online manual contains the following information. Provides you with information on how to specify preferences and troubleshooting.*

*Check the online manual when you use this unit after all the initial setup is completed. How to use the online manual Explains how to use the online manual. Explains how to scan using the scanner driver and how to adjust the settings for the Button Manager. Conventions used in this manual and online manual* Some of the names that appear in these illustrations may differ slightly from the screens that appear in other operating systems. In this manual, the following *icons are used to provide the user with information pertinent to the use of the unit. Warns the user that injury may result if the contents of the warning are not properly followed. Cautions the user that damage to the unit or one of its components may result if the contents of the caution are not properly followed. Notes provide information relevant to the unit regarding specifications, functions, performance, operation and such, that may be useful to the user. Original table Operation panel Front cover Paper tray Side cover Side cover open button Bypass paper guides Paper output tray Paper output tray extension Power switch Handle Power cord socket Fusing unit release lever Transfer charger Charger cleaner Original to copy key and indicators Two-sided copies from onesided originals. Turn on Long Edge or Turn on Short Edge can be selected.*

*66) (AL-1555) Copy ratio selector key and indicators Use to sequentially select preset reduction/enlargement copy ratios. Copy ratio display (%) key (p. 51) Display Displays the specified copy quantity, zoom copy ratio, user program code, and error code. 32) Lights up when the unit is used as a printer and scanner. Power save indicator Lights up when the unit is in a power save mode.*

*55) Paper feed location indicators Light up to show the selected paper feed station. Tray select key (AL-1457D, AL-1555) Use to select a paper feed station (paper tray or multi-bypass tray). (p. 51) ZOOM keys and indicator Use to select any reduction or enlargement copy ratio from 25% to 400% in 1% increments. Use to select the desired copy quantity (1 to 99).*

*Use to make user program entries. Press to clear the display, or press during a copy run to terminate copying. Press and hold down during standby to display the total number of copies made to date. If the unit does not function properly during setup or use, or if a function cannot be used, see "TROUBLESHOOTING THE UNIT" (p. Follow the installation procedure below to use the unit properly. When using the unit for the first time, setup the unit following the procedure shown below. 1 Open the package, and make sure that all the accessories are supplied with the unit. 10) 4 Load the paper in the paper tray (p. 17) 5 Insert the attached power cord into the power cord socket at the rear of the unit. 12) 9 Now, you can copy (p.*

*\*1 The multi-bypass tray is only included with the AL-1457D and AL-1555. \*2 If you are only using the unit for copying, skip this step. Open the carton and check if the following components and accessories are included. If anything is not included or is damaged, contact your authorised service representative. Be sure to hold the handles on both sides of the unit to unpack the unit and carry it to the installation location. After that, take out the bag containing the power cord and TD cartridge. Release the scan head locking switch. the scan head locking switch is under the original table. If the switch is locked ( ), the unit will not operate. Grasp here and turn in the direction of the arrow.*

*Push gently on both sides of the front cover to open the cover. Hold the cartridge on both sides and shake it horizontally four or five times. Hold the tab of the protective cover and pull the tab to your side to remove the cover. Gently insert the TD cartridge until it locks in place while pushing the lock release button. Close the front cover and then the side cover by pressing the round projections near the side cover open button.*

*When closing the covers, be sure to close the front cover securely and then close the side cover. If the covers are closed in the wrong order, the covers may be damaged. If you use the unit in a country other than the country where the unit was purchased, you will need to make sure that your local power supply is compatible with your model. If you plug the unit into an incompatible power supply, irreparable damage to the unit will result. Ensure that the power switch of the unit is in the OFF position.*

*Insert the attached power cord into the power cord socket at the rear of the unit.*

[You're reading an excerpt. Click here to read official SHARP](http://yourpdfguides.com/dref/1288722) [AL-1217D/1457D/1555 user guide](http://yourpdfguides.com/dref/1288722)

<http://yourpdfguides.com/dref/1288722>

 *Plug the other end of the power cord into the nearest outlet. Only insert the power cord into a properly grounded wall socket. Do not use extension cords or power strips. Ensure that the power switch of the unit is in the OFF position. Plug the other end of the power cord into the nearest outlet. Turn the power switch on the left side of the unit to the "ON" position. The start ( ) indicator will light up and other indicators which show the initial settings of the operation panel will also light up to indicate the ready condition. The unit will enter a power save mode once the set time has elapsed without any unit operation. The settings of the power save modes can be modified.*

*The unit will return to the initial settings a preset amount of time after the end of copy or scanner job. The preset amount of time (auto clear time) can be changed. About the scan head The scan head lamp remains on constantly when the unit is in the ready condition (when the start ( ) indicator is illuminated). The unit adjusts the scan head lamp periodically to maintain copying quality. At this time, the scan head moves automatically. This is normal and does not indicate unit trouble. When the unit power is on, the operation panel will revert to the initial settings when the time set with the "Auto clear time" setting (p. 55) elapses after a copy or scanner job is finished, or when the clear ( ) key is pressed twice. When copying is begun in this state, the settings in the following table are used. Copy quantity Exposure adjustment Zoom Tray 1 copy AUTO 100% Paper tray If not used for a certain period of time, the unit will automatically enter auto power shut-off mode (p.*

*55) in order to minimise power consumption. In cases where the machine will not be used for a long time, turn off the power switch and remove the power cord from the outlet. Follow the steps below to load paper into the tray. Single bypass/ Standard paper and Multi-bypass thick paper tray Do not use envelopes that are filled with air or envelopes that have labels or stamps attached. these will cause physical damage to the unit.*

*\*\* For paper weighing from 104g/m2 to 128g/m2, A4 is the maximum size that can be fed through the single bypass or the multi-bypass tray. Special papers such as transparency film, labels and envelope must be fed one sheet at a time through the single bypass or the multi-bypass tray. Raise the handle of the paper tray and pull the paper tray out until it stops. Rotate the pressure plate lock in the direction of the arrow to remove it while pressing down the pressure plate of the paper tray. Store the pressure plate lock which has been removed in step 2.*

*To store the pressure plate lock, rotate the lock to fix it on the relevant location. Pressure plate lock Adjust the paper guides on the paper tray to the copy paper width and length. Squeeze the lever of paper guide A and slide the guide to match with the width of the paper. Fan the paper and insert it into the tray. Make sure the edges go under the corner hooks. Do not load paper above the maximum height line ( the line will cause a paper misfeed. Gently push the paper tray back into the unit. After loading paper, to cancel the blinking without restarting copying, press the clear ( ) key. The in the display will go out and the start ( ) indicator will light up. Be sure that paper is free of rips, dust, wrinkles, and curled or bent edges.*

*Make sure all the paper in the stack is the same size and type. When loading paper, ensure there is no space between the paper and the guide, and check if the guide is not set too narrow causing the paper to bend. Loading paper in these ways will result in document skew or a paper jam. When not using the unit for an extended period, remove all paper from the paper tray and store it in a dry place. If paper is left in the unit for an extended period, the paper will absorb moisture from the air, resulting in paper jams. When adding new paper to the paper tray, remove the old paper already contained in the tray. Placing new paper on top of the paper already contained in the tray may result in feeding two sheets at one time. The multi-bypass tray (AL-1457D, AL-1555) or the single bypass (AL-1217D) can be used to feed standard paper, transparency film, labels, envelopes, and other special purpose paper. Paper measuring from A6 to A4 and in the weight range of 52g/m2 to 128g/m2 can be used in this tray. (For paper weighing from 104g/m2 to 128g/m2, A4 is the maximum size.*

*) The single bypass (AL-1217D) can hold one sheet of paper. The original image must be smaller than the paper or media for copying. If the original image is bigger than the paper or media, this may cause smudges on the edges of the copies. To close the multibypass tray, perform step 1 and then step 2 in the illustration and push the round projections at the right of the tray until they click. Set the paper guides to the paper width.*

*Insert the paper (print face down) all the way into the multi-bypass tray. Paper must be fed narrow side into the feed slot. Special papers such as transparency film ,labels and envelopes must be fed one sheet at a time through the multi-bypass tray. When co however, the unit's scanner function cannot be used. Is there*

*another GDI printer driver or a Windows Printing System printer driver already installed? Refer to the following table and then begin installation. operating system Windows XP Windows 98 Interface USB/ Parallel USB Parallel USB Windows Me Parallel USB Windows 2000 Windows 95/ NT 4. 0 Parallel Parallel Reference pages for how to install Installing onto Windows XP (USB/parallel interface) (p. The following term is used in this section. Means the unit as a printer and scanner. The scanner feature only works when using a USB interface cable. If any error message appears, solve the problem following the instructions on the screen. after your problem is solved , the installing procedure will be continued. Depending on your problem, you may have to exit the installer. in this case , click the "Cancel" button to exit the installer. After solving your problem, reinstall the software from the beginning.*

*Before starting the installation, make sure the USB or parallel interface cable is not connected to the MFP. When any of "Found New Hardware Wizard" messages appear during the software installation, be sure to click the "Cancel" button. If the language selection screen appears after you double click the "setup" icon, select the language you wish to use and click the "Next" button. If you are using the parallel interface connection, do not select the Button Manager checkbox because this feature is not supported with the parallel interface. 20), and then select only appropriate the software packages to be installed. Copying files for MFP driver installation (This step will start if it was selected in step 4). After confirming the message in the "Welcome" window,*

*click the "Next" button.*

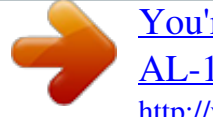

 *A dialog box appears asking you to verify that the USB or parallel interface cable is not connected to the MFP. Make sure that the interface cable is not connected and click the "Next" button. Click the "Next" button in the dialog box to install the MFP driver or Cancel to quit the installation. the setup program will start to copy the files. If the following screen appears while the files are being copied (the message may appear more than once), click "Continue Anyway". Begin installation of the Button Manager (This step will start if it was selected in step 4). After confirming the message in the "Welcome"*

*window, click the "Next" button. Read the message in the "Please read the following information. " window, and then click the "Next" button. When a message appears that lets you specify the location for the software to be installed, click the "Next" button. Click the "Finish" button when the message informs you that setup is successful. Begin installation of the Sharpdesk (This step will start if it was selected in step 4). After confirming the message in the "Welcome to Sharpdesk installation" window, click the "Next" button.*

*Read the message in the "Information" window, and then click the "Next" button. When the "Choose Destination Location" window appears, click the "Next" button. When the "Select Program Folder" window appears, click the "Next" button. the setup program will start to copy the files. Click the "Finish" button when the message informs you that Setup is complete. Click the "Close" button when the message informs you that "Setup has finished". When the "Now connect the MFP interface cable to the PC" dialog box appears, click the "OK" button. After the installation, a message to restart your computer may be displayed. In this case, click the "Yes" button to restart your computer. Make sure that the power of the MFP is turned on, and then connect the USB interface cable or parallel interface cable.*

*If you are using Windows XP with the parallel interface, go to step 12. "SHARP AL-xxxx" (where xxxx is the model name of your MFP) will appear in the "Found New Hardware Wizard" dialog box. When installation of the driver is completed, click the "Finish" button to finish the scanner driver installation. "SHARP AL-xxxx" (where xxxx is the model name of your MFP) will appear in the "Found New Hardware Wizard" dialog box. Before starting the installation, make sure the USB interface cable is not connected to the MFP. When any of "Hardware Found", or "Found New Hardware Wizard" messages appear during the software installation, be sure to click the "Cancel" button. If the language selection screen appears after you double click the "setup" icon, select the language you wish to use and click the "Next" button. After confirming the message in the "Welcome" window, click the "Next" button. A dialog box appears asking you to verify that the interface cable is not connected to the MFP. Make sure that the interface cable is not connected and click the "Next"*

*button.*

*In Windows 2000, if the following screen appears while the files are being copied (the message may appear more than once), click "Yes" in Windows 2000. The following screen appears when all of the files for the USB interface connection have been copied. If you are not using a parallel interface cable for connection to the MFP, please click the "No" button. Begin installation of the Button Manager (This step will start if it was selected in step 4). After confirming the message in the "Welcome" window, click the "Next" button.*

*Read the message in the "Please read the following information. " window, and then click the "Next" button. When a message appears that lets you specify the location for the software to be installed, click the "Next" button. Click the "Finish" button when the message to inform you of the completion of the installation appears. Begin installation of the Sharpdesk (This step will start if it was selected in step 4).*

*After confirming the message in the "Welcome to Sharpdesk installation" window, click the "Next" button. Read the message in the "Information" window, and then click the "Next" button. When the "Choose Destination Location" window appears, click the "Next" button. When the "Select Program Folder" window appears, click the "Next" button. the setup program will start to copy the files. If the dialog box asking @@ " appears , answer the question to continue the Sharpdesk installation. Click the "Finish" button when the message to inform you of the completion of the installation appears. Click the "Close" button when the message to inform you of the completion of the installation appears. After the installation, a message to restart your computer may be displayed. In this case, click the "Yes" button to restart your computer.*

*Make sure that the power of the MFP is turned on, and then connect the USB interface cable. Follow the instructions in the Plug and Play screen that appears in your version of Windows to begin the installation. Before starting the installation, make sure the USB or parallel interface cable is not connected to the MFP. When any of "Hardware Found", or "Found New Hardware Wizard" messages appear during the software installation, be sure to click the "Cancel" button. If the language selection screen appears after you double click the "setup" icon, select the language you wish to use and click the "Next" button. Because this is not supported when using the parallel interface. Make sure that the parallel interface cable is not connected, and click "OK". If inappropriate packages are displayed, click the "Back" button to select only appropriate software packages. Copying files for MFP driver installation and parallel interface*

*setup (This step will start if it was selected in step 4). After confirming the message in the "Welcome" window, click the "Next" button. A dialog box appears asking you to verify that the USB or parallel interface cable is not connected to the MFP. Make sure that the interface cable is not connected and click the "Next" button. Click the "Next" button in the dialog box to install the MFP driver or Cancel to quit the installation. the setup program will start to copy the files. In Windows 2000, if the following screen appears while the files are being copied (the message may appear more than once), click "Yes" in Windows 2000.*

*Select the model number that is the same as the model name of your MFP and click the "Next" button.*

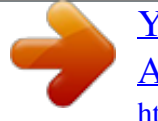

[You're reading an excerpt. Click here to read official SHARP](http://yourpdfguides.com/dref/1288722) [AL-1217D/1457D/1555 user guide](http://yourpdfguides.com/dref/1288722)

<http://yourpdfguides.com/dref/1288722>

 *Be sure to select the displayed model number that is the same as the MFP's model name. If they are not the same, the driver will not be installed correctly. If "LPT1" does not appear, it is likely that another printer or peripheral device is using "LPT1". Check your other printers and peripheral devices, and change the port setting as needed so no device is using "LPT1".*

*If you wish the MFP to be your default printer, select "Yes". if not , select "No". When the "Setup has completed gathering all necessary installation information" dialog box appears, click the "Yes" button. Begin installation of the Sharpdesk (This step will start if it was selected in step 4). After confirming the message in the "Welcome to Sharpdesk installation" window, click the "Next" button. Read the message in the "Information" window, and then click the "Next" button. When the "Choose Destination Location" window appears, click the "Next" button. When the "Select Program Folder" window appears, click the "Next" button. the setup program will start to copy the files. If the dialog box asking @@ " appears , answer the question to continue the Sharpdesk installation.*

*Click the "Finish" button when the message to inform you of the completion of the installation appears. Click the "Close" button when the message to inform you of the completion of the installation appears. After the installation, a message to restart your computer may be displayed. In this case, click the "Yes" button to restart your computer. Make sure that the power of the MFP is turned on, and then connect the parallel interface cable. On: Indicates the unit is ready for copying or scanning is being performed. When reserving a copy job. When toner is being replenished during a copy or print job. Off: The indicator is off in the following situations: · The unit is in the auto power shut-off mode. The ONLINE key is pressed and on line and off line are changed.*

*On: Indicates the unit is ready for printing or scanning is being performed. (On line) Blinking: Printing or data is being received from a computer. On: Indicates the unit is in a power save mode. Blinking: Indicates that the unit is initialising (when the side cover is opened and closed or the power turned off and on). The SCANNER ( ) key has been pressed and the unit is in scanner mode.*

*Blinking: A scan job is being executed from the computer, or scan data is stored in the unit's memory. Off: The unit is in the copy mode. Opening the printer driver from the start menu Click the "SHARP AL-xxxx" (where xxxx is the model name of your unit) printer driver icon in the "Printers" window and from the "File" menu select "Properties". Make sure that the paper of the desired size and type is loaded in the tray. The procedure for loading paper is the same as for loading copy paper.*

*Open the document you intend to print, and select "Print" from the application's "File" menu. Make sure that "SHARP AL-xxxx" (where xxxx is the model name of your unit) is selected as the current printer. If you intend to change any print setting, click the "Preferences" button to open the setting dialog. Specify the print settings including the number of copies, media type, and print quality, and then click the "Print" button to start printing. If copying is being performed when printing is started, copying will continue. After copying is complete, printing will be executed when the clear ( ) key is pressed twice, the ONLINE key is pressed to switch the unit to the online state or approximately 60 seconds (auto clear time)\* elapse. \* The auto clear time varies with a user program setting. Preheat mode and auto power shut-off mode will be cancelled when printing is started. If the paper size specified from the software application is larger than the paper size in the printer, part of the image that is not transferred to the paper may remain on the surface of the drum. In this case, the backside of the paper may become dirty.*

*If this occurs, change to the correct size paper and print two or three pages to clean the image. If you start a print job while a scan job or copy job is in progress, the print data will be stored in the unit's memory. When the scan job or copy job is completed, printing will begin. You can install software that supports the STI driver and WIA driver to enable scanning using the operation panel of the unit. Right click the "SHARP AL-xxxx" (where xxxx is the model name of your unit) icon and click "Properties" in the menu that appears. Repeat Step3 to set "ScanMenu SC2" through "ScanMenu SC6". Do the same for each ScanMenu through "ScanMenu SC6". When the settings have been completed, click the "OK" button to close the screen. when the settings have been completed in Windows , start the Button Manager. Adjust detailed settings and then scan an image from the unit.*

*To scan directly into an application using the Button Manager on Windows 98, Windows Me and Windows 2000. In Windows Me, it occasionally happens that the "Scanners and Cameras" icon does not appear immediately after installation of the MFP driver is completed. Select "AL-xxxx" (where "xxxx" is the model name of your unit), and click the "Properties" button. In Windows Me, right click "AL-xxxx" (where "xxxx" is model name of your unit) and click "Properties" in the menu that appears. If other application are shown, deselect the checkboxes for the other applications and leave only the Button Manager checkbox selected.*

*Repeat Step4 to set "ScanMenu SC2" through "ScanMenu SC6". Do the same for each ScanMenu through "ScanMenu SC6". When the settings have been completed, click the "OK" button to close the screen. when the settings have been completed in Windows , start the Button Manager. Adjust detailed settings and then scan an image from the unit.*

*This is the corresponding setting in the Button Manager to automatically send multiple images from the SPF in full colour at 75 dpi to Sharpdesk using the operation panel "SC1" SCANNER ( ) key selection. This dialog shows the SC1 event set to go directly to Button Manager. The Button Manager can directly handle a AL-xxxx (where xxxx is the model name of your unit) series device event and start your selected application according to the scan setting made on the AL-xxxx (where xxxx is the model name of your unit) front panel (SC1, SC2, SC3, SC4, SC5, SC6). This will scan directly into your application from the device. Scanner ALxxxx (where xxxx is the model name of your unit) SCANNER key pressed. The settings for the Windows Event Manager for the SHARP ALxxxx (where xxxx is the model name of your unit) device allow the user to take advantage of the Sharp Button Manager to take control of events from Windows and send scanned images to any application that can be selected in Button Manager.*

 *This can be done with the Windows OS showing the Event Manager selection dialog or directly into a selected application if the Button Manager is the only allowed handler for device events from the SHARP AL-xxxx (where xxxx is the model name of your unit). This is done by changing the Windows device settings for the AL-xxxx (where xxxx is the model name of your unit) in the Scanner and Camera device settings in the Control Panel. Windows Platforms provide a mechanism for software to handle external events for a scanner device like the SHARP AL-xxxx (where xxxx is the model name of your unit) series products. this mechanism is controlled by the device manager on a device basis.*

*Applications that can handle events from a scanner/camera device register with the Windows Event Manager and shown as available in the registered applications. The path an event takes to get to the user's selected application depends upon the event settings for the device. Scanner ALxxxx (where xxxx is the model name of your unit) SCANNER key pressed. Shown are two applications registered to handle the scanner event from the AL-xxxx (where xxxx is the model name of your unit) device. Using the SCANNER key to begin scanning Scanning is not possible during a copy job. If the SCANNER ( ) key is pressed during a print job, the scan job will be stored. When scanning an original that has been placed in the SPF/RSPF, only one original can be placed unless you are using Sharpdesk. Press the right copy quantity key to display the number of the application that you wish to use for scanning. 37) and then open the settings window of the Button Manager. Button Manager starts and the application associated with Button Manager starts.*

*If you want only Button Manager to start in this case, set up Button Manager for use in Windows as explained in "Setting up the Button Manager" (p. If step 4 is performed with the "Show TWAIN setting screen when scanning" checkbox selected in the Scan Parameter Setting Dialog Box (p. Check the settings, and then press the start ( ) key again or click the "Scan" button in the TWAIN setting screen to start scanning. Opening the scanner driver and scanning from your computer Follow the steps below to open the scanner driver setup screen. As an example, this instruction is given using Sharpdesk as an image capture application.*

*Scanning is not possible during a copy and print job. @@@@@@@@@@@@After completing each setting, click "Next". When scanning ends, select the next task you wish to perform. I'm finished working with these pictures. @@@@Turn on your computer.*

*The online manual can be printed out using Acrobat Reader. @@Turn on your computer. @@@@@@@@@@@@@@@@This unit includes both USB and parallel interface connectors. @@@@@@@@@@The interface cable should be connected during installation of the MFP driver. Insert the other end of the cable into the interface connector of your computer, or the USB hub connected to your computer. Ensure that your computer and unit are turned off. Insert the cable into the parallel interface connector located on the rear of the unit, and fasten with clasps. Insert the other end of the cable into the interface connector of your computer. This chapter explains basic and other copying functions. The unit is equipped with a one-page memory buffer.*

*This memory allows the unit to scan an original once only and make up to 99 copies. This feature improves workflow, reduces operation noise from the copier, and provides higher reliability by reducing wear and tear on the scanning mechanism. If the unit does not function properly during use, or if a function cannot be used, see "TROUBLESHOOTING THE UNIT" (p. 1 Make sure that paper has been loaded in the paper tray (p. If paper is not loaded, see page 15. If you are using the single bypass, check the paper size and then proceed to the next step without loading paper. If you are using the original table, see "Using the original table" (p. 47). If you are using the SPF, see "Using the SPF/RSPF" (p. 48).*

*When copying onto paper larger than A4, pull out the paper output tray extension. If you wish to copy using the initial settings (p. (AL-1457D, AL-1555) To print on both sides of the paper, see page 52. If you are using the single bypass Do not press the start ( ) key. Insert a sheet of paper into the single bypass. Multiple copies are not possible using the single bypass. Do not insert paper in the single bypass when a copy job from the paper tray is in progress. If you start a print job while a copy job is in progress, the print job will begin when the copy job is completed. The scanning function cannot be used while a copy job is in progress. If you press the start () key to begin a copy job while a print job using the paper tray or multi-bypass tray is in progress, the copy job will begin automatically after the print data in the unit's memory is printed (interrupt copying).*

*When this is done, the print data remaining in the computer is not sent to the unit. When the copy job ends, press the clear ( ) key twice, or press the ON LINE key once to change the unit to the online state (p. 32), or wait until the set auto clear time (p. Interrupt copying is not possible during a print job using the single bypass. 5mm in total can occur along the other edges of the copies. When copying a book or an original which has been folded or a crumpled original, press down the original cover lightly. If the original cover is not securely closed, the copies may be striped or blurred. The original cover can be simply lifted straight up and reattached to allow copying of a large original (AL-1217D) The original cover can be removed to allow copying of bulky objects. Simply lift the original cover straight up. To reattach the original cover, reverse the above procedure.*

*The SPF is designed to hold up to 30 originals measuring from A5 to A4 and weighting from 52g/m2 to 90g/m2. Before feeding originals in the original feeder tray, be sure to remove any staples or paper clips from them. Before placing curled or wavy originals into the original feeder tray, be sure to flatten them. If not, original misfeeds may result. If this indicator does not light up, the originals are not properly set or the SPF/RSPF is not properly closed. Badly damaged originals may misfeed in the SPF/RSPF. Special originals such as transparency film should not be fed through the SPF/RSPF, but should be placed directly on the original table. 5 mm in total) can occur along the other edges of the copies. To stop continuous copying using the SPF/RSPF, press the clear ( ) key. Copying using one-sided to one-sided mode (AL-1555) : Ensure that no indicator is lit among the original to copy indicators.*

*Make sure that no original is left on the original table. The stream feeding mode allows easy operation of continuous copying from the SPF/ RSPF. While this indicator is blinking, any new originals placed in the original feeder tray will be fed and copied automatically.*

 *If the stream feeding mode has been disabled, the start ( ) key must be pressed each time the originals are set even immediately after completion of a copy run from the SPF/RSPF. Set the number of copies using the two copy quantity ( from the original table or copying from SPF/RSPF.*

*, ) keys when copying · Press the clear ( ) key to clear an entry if a mistake is made. A single copy can be made with the initial setting, i. Press the right copy quantity key to set the unit digit from 0 to 9. This key will not change the tens digit. Press the left copy quantity key to set the tens digit from 1 to 9. Copy density adjustment is not required for most originals in the automatic exposure mode. To adjust the copy density manually or to copy photographs, the exposure level can be adjusted in two steps manually. The copy resolution used for AUTO and MANUAL ( changed. Use the light ( ) and dark ( ) keys to adjust the exposure level. If exposure level 2 is selected, the two left-handmost indicators for that level will light up simultaneously. Also, if level 4 is selected, the two right-handmost indicators for that level will light up simultaneously. This automatic exposure level will remain in effect until you change it again by this procedure. The automatic exposure level can be adjusted to suit your copying needs. This level is set for copying from the original table and copying from the SPF/RSPF respectively. When adjusting the automatic exposure level for copying from the SPF/RSPF, place an original in the original feeder tray and make sure that the SPF/RSPF ( ) indicator lights up.*

*When adjusting the level for copying from the original table, make sure that no original is left in the original feeder tray. Press and hold down the exposure mode selector key for approximately 5 seconds. the PHOTO ( ) indicator will go out and the AUTO indicator will begin to blink. One or two light and dark indicators corresponding to the automatic exposure level which has been selected will light up. Press the light ( ) or dark ( ) key to lighten or darken the automatic exposure level as desired. If exposure level 2 is selected, the two left-handmost indicators for that level will light up simultaneously. Also, if level 4 is selected, the two righthandmost indicators for that level will light up simultaneously. Three preset reduction ratios and two enlargement ratios can be selected. The zoom function enables copy ratio selection from 25% to 400% in 1% increments. Use the copy ratio selector key and/or ZOOM ( select the*

*desired copy ratio.*

*To verify a zoom setting without changing the zoom ratio, press and hold down the copy ratio display (%) key. When the key is released, the display will return to the copy quantity display. To reset the ratio to 100%, press the copy ratio selector key repeatedly until the 100% indicator lights up. To move beyond these ratios, release the key and then press and hold it down again. To select a zoom ratio: When a ZOOM ( or ) key is pressed, the ZOOM indicator will light up and the zoom ratio will be displayed in the display.*

*Each time you press the tray select ( ) key, the location indicated by the paper feed location indicator changes in the following order: paper tray, multi-bypass tray. This chapter describes the special functions of this unit. When copying from the SPF/RSPF, two-side originals can be copied automatically without having to manually turn them over. Automatic two-sided copying can also be performed without using the SPF/RSPF. When copying from one-sided originals to two-sided copies, copying orientation can be selected between Turn on Long Edge and Turn on Short Edge.*

*When making two-sided copies from the original table, the paper size must be A4, letter. When making two-sided copies from the SPF/ RSPF, A4, B5, A5, letter, legal, and invoice sizes can be used. Nonstandard size paper cannot be used. When making two-sided copies, the multi-bypass tray cannot be used. When using two-sided invoice size originals from the SPF/RSPF, be sure to place them in the landscape orientation. The originals must be set in the SPF/RSPF before this mode can be set (step 3) on page 48 (AL-1555). c: When copying in the two-sided to one-sided mode: Use the original to copy key to*

*select the two-sided to one-sided copying mode. The originals must have been set in the SPF/RSPF in step 3 on page 48 (AL-1555). Using the original table If you are using the original table, copying is only possible in one sided to two-sided mode ("A" above). 2 Place the original that you wish to copy onto the rear side of the paper, and press the start ( ) key again.*

*The unit has two power save modes of operation: preheat mode and auto power shut-off mode. When the unit enters the preheat mode, the power save ( ) indicator will light up and other indicators will remain on or off as before. In this condition, the fuser in the unit is maintained at a lower heat level, thereby saving power. To copy from the preheat mode, make desired copier selections and press the start ( ) key using the normal copying procedure. When the unit enters the auto power shut-off mode, the power save ( ) indicator will light up and other indicators will go out. The auto power shut-off mode saves more power than the preheat mode but requires a longer time before starting copying. To copy from the auto power shut-off mode, press the start ( ) key. Then make desired copier selections and press the start ( ) key using the normal copying procedure. The unit returns to the initial settings a preset amount of time after the end of copy, or scanner operation. This preset amount of time (auto clear time) can be changed.*

*You can set the copy resolution used for AUTO and MANUAL ( mode. Press and hold down the exposure mode selector key for approximately 5 seconds. the MANUAL ( ) indicator will go out and the PHOTO ( ) indicator will begin to blink. The light and dark indicator marked "5" will light up, indicating the standard toner mode is active. To enter the toner save mode, press the light ( ) key.*

*The light and dark indicator marked "1" will light up, indicating the toner save mode is selected. The light and dark indicator marked "3" will light up. The toner save mode is now active. To return to the standard mode, repeat the procedure but use the dark ( ) key to select exposure level "5" in step 3. The user programs allow the parameters of certain functions to be set, changed, or canceled as desired.*

*Setting the power save modes, auto clear time, stream feeding mode and resolution of AUTO & MANUAL mode Press and hold down the light ( ) and dark ( ) keys simultaneously for more than 5 seconds until all the alarm indicators ( , , ) blink and " " appears in the display. Use the left copy quantity ( ) key to select a user program number (1: auto clear time, 2: preheat mode, 3: auto power shut-off timer, 4: stream feeding mode, 5: auto power shut-off mode 6: resolution of AUTO & MANUAL mode). The selected number will blink in the left side of the display.*

 *press the start ( ) key. The entered program number will be steadily lit and the currently selected parameter number for the program will blink on the right side of the display. Select the desired parameter using the right copy quantity ( ) key. Mode Auto clear time Preheat mode Auto power shut- off timer Stream feeding mode Auto power shut- off mode Resolution of AUTO & MANUAL mode 0 \*3 \*0 0 3 0 0 \*0 \* Factory default settings are indicated with an asterisk (\*). program No. 4 can be selected on when your unit has the SPF/ RSPF. To change the setting or to set another mode, press the clear ( ) key.*

*The unit will return to step 2. Press the light ( copy mode. ) key to return to the normal Use the following procedure to display the total number of copies. Press and hold down the clear ( ) key for approximately 5 seconds. The total number of copies will appear in two steps, each with three digits. This chapter describes how to replace the TD cartridge and drum cartridge, and how to clear the unit. Be sure to use only genuine SHARP parts and supplies. The TD cartridge replacement required ( ) indicator will light up when toner is needed. If copying is continued while the indicator is lit, copies will gradually become lighter until the unit stops and the indicator begins blinking. Replace the old TD cartridge by following the procedure below.*

*After the unit stops, it may be possible to make a few more copies by taking the TD cartridge out of the unit, shaking it horizontally, then reinstalling it. If copying is not possible after this operation, replace the TD cartridge. During long copy run of a dark original, the start ( ) indicator may blink, the indicator light up, and the unit stop, even though toner is left. The unit will feed toner up to 2 minutes and then the start ( ) indicator will light up. Open the multibypass tray (AL-1457D, AL-1555), side cover, and front cover, in that order.*

*To open the side cover and front cover, see "INSTALLING THE TD CARTRIDGE" (p. Gently pull the TD cartridge out while pressing the lock release button. Dispose of the old TD cartridge in accordance with local regulations. Close the front cover and then the side cover by pressing the round projections near the side cover open button. The indicator ( ) will go out and the start ( ) indicator will light up.*

*When closing the covers, be sure to close the front cover securely and then close the side cover. If the covers are closed in the wrong order, the covers may be damaged. When the internal counter reaches approximately 17,000 copies, the drum replacement required ( ) indicator will light up indicating that replacement of the drum cartridge will be needed soon. When the indicator begins to blink, the unit will stop operating until the cartridge is replaced. replace the drum cartridge at this time. Do not remove the protective cover on the drum portion (black paper) of a new drum cartridge before use. The cover protects the drum against external light. Dispose of the old TD cartridge in accordance with local regulations. Remove the new drum cartridge from the protective bag and remove the protective cover from the cartridge. Then gently install the new drum cartridge.*

*do not touch the surface of the drum (green portion) of the cartridge. Doing so may cause smudges on the copies. Close the front cover and then the side cover by pressing the round projections near the side cover open button. The drum replacement required ( ) indicator will go out and the start ( ) indicator will light up. When closing the covers, be sure to close the front cover securely and then close the side cover. If the covers are closed in the wrong order, the covers may be damaged. Proper care is essential in order to get clean, sharp copies. Be sure to take a few minutes to regularly clean the unit. Before cleaning, be sure to turn the power switch off and remove the power cord from the outlet. Do not use thinner, benzene or other volatile cleaning agents.*

*Doing so may cause deformation, discoloration, deterioration or malfunction. Wipe the cabinet with a soft, clean cloth. Stains on the glass, SPF/RSPF scanning window (AL-1457D, AL-1555), cover or SPF/RSPF roller will also be copied. Wipe the glass, SPF/RSPF scanning window, cover and SPF/RSPF roller with a soft, clean cloth. If necessary, dampen the cloth with a glass cleaner.*

*Clean the charger using the following procedure. Turn the power switch off. (p. 13) Ensure that the multi-bypass tray is open (AL-1457D, AL-1555) and then open the side cover while pressing the side cover open button. Take the charger cleaner out by holding the tab.*

*Set the charger cleaner onto the right end of the transfer charger, gently slide the cleaner to the left end, and then remove it. Repeat this operation two or three times. Slide the charger cleaner from the right end to the left end along the groove of the transfer charger. If the cleaner is stopped on the way, smudges on copies may occur. Return the charger cleaner to its original position. Close the side cover by pressing the round projections near the side cover open button. Turn the power switch on. If any problem occurs, check the list below before contacting your authorised service representative. 12 Unit does not Gently close the side cover. 10 operate.*

*Gently close the front cover and then 10 close the side cover. Is the original placed face Place the original face down on the Blank copies down on the original table or original table or face up in the SPF/ 47, 48 face up in the SPF/RSPF? Copies are too Is the unit in the automatic Adjust the automatic exposure level. 50 dark or too light. If using special papers, feed the paper through the 14 single bypass/multi-bypass tray. paper curled or damp? Store paper flat in the wrapper in a dry location. Paper misfeeds Pieces of paper inside unit? Paper guides in the paper Set the guides properly depending on 15, 17 tray not set properly? the paper size. Too much paper in the Remove excessive paper from the paper tray or multi-bypass tray. Use paper within the specified range. 14 Replace with dry paper. If the unit is Images rub off the Paper damp? Not used for long time, remove the copy easily.*

*71 paper from the paper tray and store it in its wrapper in a dry location. When the following indicators light up or blink on the operation panel or the following alphanumeric codes appear in the display, solve the problem immediately referring to both the table below and the relevant page. Be sure to use only genuine SHARP parts and supplies. Prepare a new cartridge. drum replacement lit required indicator Drum cartridge must be replaced. Replace it with Blinking a new one. steadily Replacement of TD cartridge will be needed TD cartridge lit soon. Prepare a new cartridge. replacement*

*required indicator Blinking TD cartridge must be replaced. Replace it with a new one.*

*Power save indicator is The unit is in the auto power shut-off mode. steadily lit. Press the start ( ) key to cancel the auto power shut-off mode. The paper tray is not installed properly.*

 *Push the tray into the unit securely. Close the side cover "CH" is steadily lit in the securely by pressing the round projections near display. A misfeed has occurred in the paper tray, single bypass or multi-bypass tray. Unlock A letter and a number appear the scan head locking switch and turn the power alternately. switch off/on. The unit will not function.*

*Turn the power switch off and then switch it on, and if there is again an A letter and a number appear error, remove the power cord from the outlet, alternately. When the misfeed ( ) indicator blinks or blinks in the display, the unit will stop because of a misfeed. If a misfeed occurs when using the SPF/RSPF, a number may appear in the display after a minus sign. This indicates the number of the originals that must be returned to the original feeder tray after a misfeed. Return the required number of originals. Then this number will disappear when copying is resumed or the clear ( ) key is pressed. When the SPF/RSPF misfeeds an original sheet, the unit will stop and the SPF/RSPF misfeed ( ) indicator will blink, while the misfeed ( ) indicator will remain off. Remove the misfed paper following the instructions for each location in the illustration below. If paper is misfed here, proceed to "B: Misfeed in the fusing area". If the misfed paper is seen from this side, proceed to "C: Misfeed in the transport area".*

*If paper is misfed here, proceed to "D: Misfeed in the lower paper feed area". If paper is misfed here, proceed to "A: Misfeed in the paper feed area". A: Misfeed in the paper feed area Gently remove the misfed paper from the paper feed area as shown in the illustration. When the misfeed ( ) indicator blinks, and the misfed paper is not seen from the paper feed area, pull out the paper tray and remove the misfed paper. Do not touch the fusing unit when removing misfed paper.*

*Doing so may cause a burn or other injury. Do not touch the surface of the drum (green portion) of the drum cartridge when removing the misfed paper. Doing so may damage the drum and cause smudges on copies. If the paper has been fed through the multi-bypass tray, do not remove the misfed paper through the multi-bypass tray. Toner on the paper may stain the paper transport area, resulting in smudges on copies.*

*Close the side cover by pressing the round projections near the side cover open button. The misfeed ( ) indicator will go out and the start ( ) indicator will light up. Lower the fusing unit release lever. Gently remove the misfed paper from under the fusing unit as shown in the illustration. Do not touch the fusing unit when removing misfed paper. Doing so may cause a burn or other injury. Do not touch the surface of the drum (green portion) of the drum cartridge when removing the misfed paper. Doing so may cause smudges on copies. Do not remove the misfed paper from above the fusing unit. Unfixed toner on the paper may stain the paper transport area, resulting in smudges on copies.*

*Raise the fusing unit release lever and then close the side cover by pressing the round projections near the side cover open button. The misfeed ( ) indicator will go out and the start ( ) indicator will light up. Lower the fusing unit release lever. Raise the fusing unit release lever, close the front cover and then close the side cover by pressing the round projections near the side cover open button. The misfeed () indicator will go out and the start () indicator will light up. When closing the covers, be sure to close the front cover securely and then close the side cover. If the covers are closed in the wrong order, the covers may be damaged. D: Misfeed in the lower paper feed area (AL-1555) Open the lower side cover (under the manual tray) and remove the misfed paper. If blinks and the misfed paper is not seen from the area of the lower side cover, pull out the lower paper tray and remove the misfed paper. Then close the lower paper tray. Close the lower side cover. Close the side cover by pressing the round projections near the side cover open button. The misfeed ( ) indicator will go out and the start ( ) indicator will light up. An original misfeed may occur at one of three locations: if the misfed original is seen from the original feeder tray, (A) in the original feeder tray; if the misfed original is not seen from the original feeder tray, (B) in the exit area or (C) under the feeding roller. Remove the misfed original following the instructions for each location.*

*(A) Open the feeding roller cover and pull the original gently to the left and out from the original feeder tray. close the feeding roller cover. Open and close the SPF/RSPF to clear the SPF/RSPF misfeed ( ) indicator. If the misfed original cannot be easily removed, proceed to (C). If the misfed original cannot be easily removed, proceed to (C).*

*With the RSPF, pull out the reversing tray to remove the misfed original. With the RSPF, after removing the misfed original from the exit area, be sure to insert the reversing tray into the exit area until it locks in place. (C) If the original does not move easily into the exit area, remove it in the direction of the arrow while rotating the knob. A number may appear in the display after a minus sign, indicating the number of the originals that must be returned to the original feeder tray. Open and close the SPF/RSPF to clear the SPF/RSPF misfeed ( ) indicator, and then return the required number of originals. Then press the start ( ) key to resume copying. Copy/printing size Image loss Copy speed Print speed First-copy/print time (Approximately) Copy ratio Exposure system Fusing system Development system Light source Copier Resolution Printer Scanner Gradation Bit depth Scan Output 6 seconds \*5 (paper:A4, exposure mode:AUTO, copy ratio:100% ) Variable:25% to 400% in 1% increments (total 376 steps) Fixed: 25%, 70% 86%, 100%, 141%, 400% Moving optical source, slit exposure (stationary platen) with Original table automatic exposure SPF/RSPF -- Heat rollers Magnetic brush development Cold cathode fluorescent lamp 600 x 300dpi (Auto/Manual mode) 600 x 600dpi (Photo mode) 600dpi 600 x 1200dpi 256 levels 2 levels 1 bit or 8 bit/pixel Moving original 14 pages/min. Model Sensor Scanning speed Memory Power supply Power consumption Overall dimensions Width (mm) Depth (mm) Width (mm) Unit dimensions Depth (mm) Local voltage ±10% (For this copier's power supply requirement, see the name plate located on the back of the unit. 02 mg/m3 (measurement according to Dust: less than 0. \*4 The trailing edge of the second (Two-sided copy mode).*

*As a part of our policy of continuous improvement, SHARP reserves the right to make design and specification changes for product improvement without prior notice. the performance specification figures indicated are nominal values of production units. There may be some deviations from these values in individual units. When ordering supplies, please use the correct part numbers as listed below. Be sure to use only genuine SHARP parts and supplies.*

 *For best copying results, be sure to use only SHARP Genuine Supplies which are designed, engineered, and tested to maximise the life and performance of SHARP copiers. Supply TD cartridge Drum cartridge Part number AL-110DC AL-100DR Usable life Approx. \* Based on copying onto letter-type paper at 5% toned area (The life of the TD cartridge which has been included in the unit at the factory is approximately 2,000 sheets. When moving the unit, follow the procedure below. When moving this unit, be sure to remove the TD cartridge in advance.*

*Turn the power switch off and remove the power cord from the outlet. Open the side cover and front cover, in that order. Remove the TD cartridge and close the front cover and side cover, in that order. To open and close the side cover and front cover, and to remove the TD cartridge, see "TD CARTRIDGE REPLACEMENT" (p. Raise the handle of the paper tray and pull the paper tray out until it stops.*

*Push the centre of the pressure plate down until it locks in place and lock the plate using the pressure plate lock which has been stored in the front of the paper tray. Push the paper tray back into the unit. Lock the scan head locking switch (p. 9). When shipping the unit, the scan head locking switch must be locked to prevent shipping damage.*

*Close the multi-bypass tray (AL-1457D, AL-1555) and attach the packing materials and tape which were removed during installation of the unit. Pack the unit into the carton. Clean and dry, · at a stable temperature , · Not exposed to direct sunlight Store paper in the wrapper and lying flat. Paper stored out of the wrapper or in packages standing on end may curl or get damp, resulting in paper misfeeds. 45 Conventions used in this manual and online manual . Light and dark indicator . 64 - Lower paper feed area . 33 Removing paper jams - Fusing area . 64 - Lower paper feed area . The application, demonstration, system and other software accompanying this License, whether on disk, in read only memory, or on any other media (the "Software") and related documentation are licensed to you by SHARP.*

*You own the disk on which the Software is recorded but SHARP and/or SHARP'S Licensors retain title to the Software and related documentation. This License allows you to use the Software on one or more computers connected to a single printer and make one copy of the Software in machine-readable form for backup purposes only. You must reproduce on such copy the SHARP copyright notice, the copyright notice of SHARP'S Licensors and any other*

*proprietary legends of SHARP and/or its Licensors that were on the original copy of the Software. You may also transfer all your license rights in the software, the backup copy of the Software, the related documentation and a copy of this License to another party, provided the other party reads and agrees to the terms and conditions of this License. The Software contains copyrighted material, trade secrets and other proprietary material which is owned by SHARP*

*and/or its Licensors and in order to protect them you may not decompile, reverse engineer, disassemble or otherwise reduce the Software to a humanperceivable form. You may not modify, network, rent, lease, loan, distribute or create derivative works based upon the Software in whole or in part. You may not electronically transmit the Software from one computer to another or over a network. This license is effective until terminated. You may terminate this License at any time by destroying the Software and related documentation and all copies thereof. This License will terminate immediately without notice from SHARP and/or SHARP'S Licensors if you fail to comply with any provision of this License.*

*Upon termination you must destroy the Software and related documentation and all copies thereof. You agree and certify that neither the Software nor any other technical data received from SHARP, nor the direct product thereof, will be exported outside the United States except as authorized and as permitted by the laws and regulations of the United States. If the Software has been rightfully obtained by you outside of the United States, you agree that you will not reexport the Software nor any other technical data received from SHARP, nor the direct product thereof, except as permitted by the laws and regulations of the United States and the laws and the regulation of the jurisdiction in which you obtained the Software. If you are acquiring the Software on behalf of any unit or agency of the United States Government, the following provisions apply. The Government agrees: (i) if the Software is supplied to the Department of Defense (DoD), the Software is classified as "Commercial Computer Software" and the Government is acquiring only "restricted rights" in the Software and its documentation as that term is defined in Clause 252.*

*227-7013 (c)(1) of the DFARS; and (ii) if the Software is supplied to any unit or agency of the United States Government other than DoD, the Government's rights in the Software and its documentation will be as defined in Clause 52. SHARP warrants the disks on which the Software is recorded to be free from defects in materials and workmanship under normal use for a period of ninety (90) days from the date of purchase as evidenced by a copy of the receipt. The entire liability of SHARP and/or its Licensors and your exclusive remedy will be replacement of the disk which fails to meet the limited warranty provided by this Clause 6. A disk will be replaced when it is returned to SHARP or a SHARP authorized representative with a copy of the receipt. You expressly acknowledge and agree that use of the Software is at your sole risk.*

*The software and related documentation are provided "AS IS" and without warranty of any kind and SHARP and SHARP'S Licensor(s) (for the purpose of provisions 7 and 8, SHARP and SHARP'S Licensor(s) shall be collectively referred to as "SHARP") EXPRESSLY DISCLAIM ALL WARRANTIES, EXPRESS OR IMPLIED, INCLUDING, BUT NOT LIMITED TO, THE IMPLIED WARRANTIES OF MERCHANTABILITY AND FITNESS FOR A PARTICULAR PURPOSE. In no event shall SHARP'S total liability to you for all damages, losses, and causes of action (whether in contract, tort (including negligence) or otherwise) exceed the amount paid by you for the Software. For a portion of the Software related with Apple Macintosh and Microsoft Windows, this license shall be governed by and construed in accordance with the laws of the state of California and Washington, respectively. If for any reason a court of competent jurisdiction finds any provision of this License, or portion thereof, to be unenforceable, that provision of the License shall be enforced to the maximum extent permissible so as to effect the intent of the parties, and the remainder of this License shall continue in full force and effect. @@@@@@@@@@Sharpdesk () ( ) Sharpdesk (xp) ( ) E mail ( e mail Windows, ) ( ) OCR ( ) Microsoft Word ( ) @@Ha megjelenik a @@Ha megjelenik a @@Az ON LINE gomb*

*megnyomására az on line és az off line módok váltják egymást.*